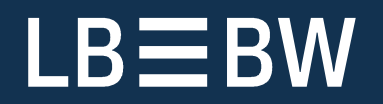

**Bereit für Neues**

# Kundenleitfaden Finanzcockpit. Kopplung und Konfiguration in SFirm

Stand: Juli 2022

## Inhalt

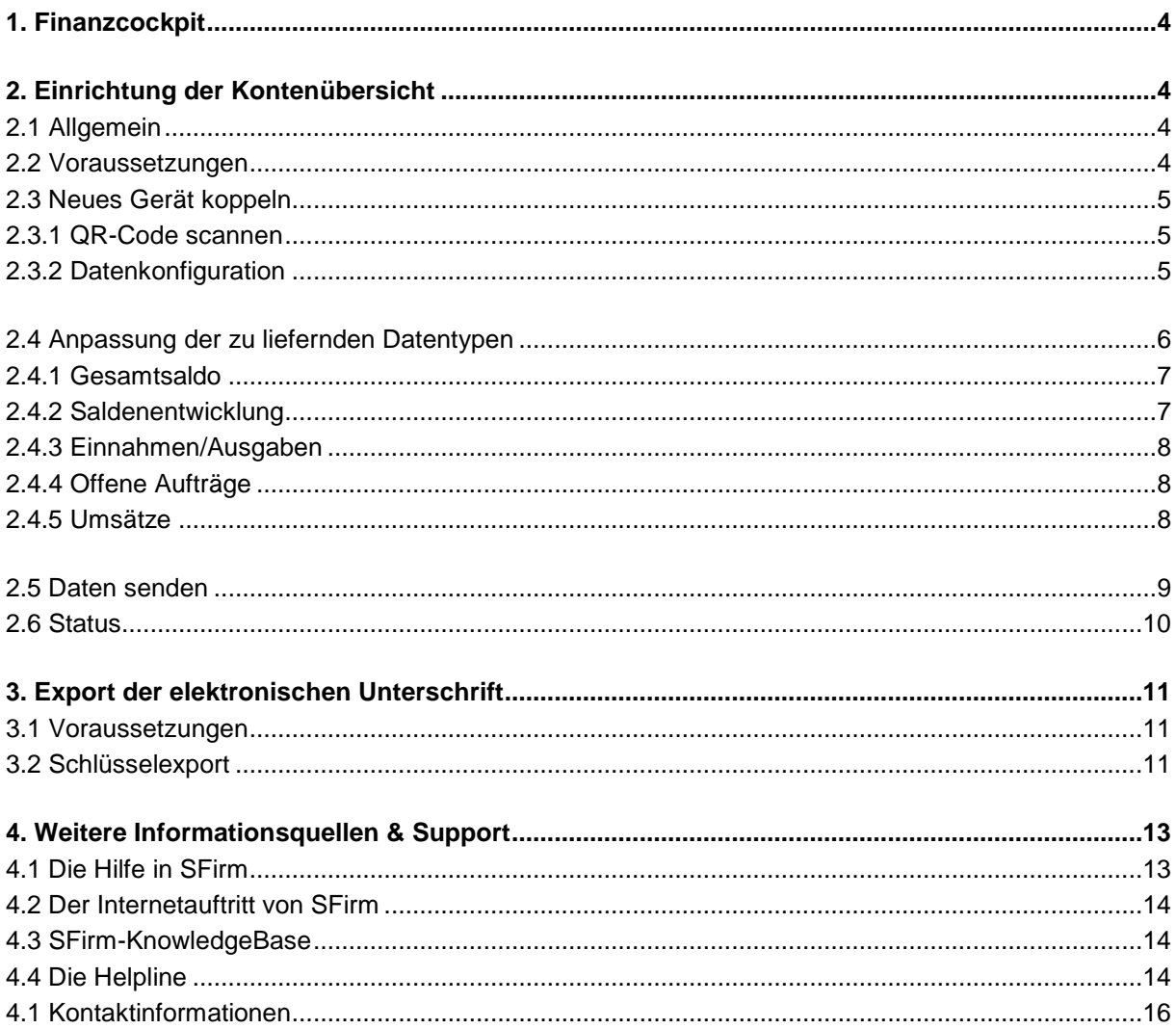

#### **Copyrights und Warenzeichen**

Windows 8.1, Windows 10, Windows Server 2012, Windows Server 2016, Windows Server 2019 und SQL Server 2014 sind eingetragene Warenzeichen der Microsoft Corp. Alle in dieser Dokumentation zusätzlich verwendeten Programmnamen und Bezeichnungen sind u.U. ebenfalls eingetragene Warenzeichen der Herstellerfirmen und dürfen nicht gewerblich oder in sonstiger Weise verwendet werden. Irrtümer vorbehalten.

Bei der Zusammenstellung von Texten und Abbildungen wurde mit größter Sorgfalt gearbeitet. Trotzdem können Fehler nicht vollständig ausgeschlossen werden. Die angegebenen Daten dienen lediglich der Produktbeschreibung und sind nicht als zugesicherte Eigenschaft im Rechtssinne zu verstehen.

Herausgeber und Autoren können für fehlerhafte Angaben und deren Folgen weder juristische Verantwortlichkeit noch irgendeine Haftung übernehmen. Alle Rechte vorbehalten; kein Teil dieser Dokumentation darf in irgendeiner Form (Druck, Fotokopie oder die Speicherung und/oder Verbreitung in elektronischer Form) ohne schriftliche Genehmigung der Star Finanz-Software Entwicklung und Vertriebs GmbH reproduziert oder vervielfältigt werden.

Die Star Finanz entwickelt ihre Produkte ständig weiter, um Ihnen den größtmöglichen Komfort zu bieten. Deshalb bitten wir um Verständnis dafür, dass sich Abweichungen vom Handbuch zum Produkt ergeben können.

Copyright © 1999-2022

.

LBBW – Landesbank Baden-Württemberg, Am Hauptbahnhof 2, 70173 Stuttgart.

# 1. Finanzcockpit

### **Grundlegende Information zur Einrichtung**

Die App Finanzcockpit dient dem schnellen Überblick über die Finanzsituation der Firma und ermöglicht die Leistung einer elektronischen Unterschrift per EBICS.

Dabei handelt es sich um zwei getrennte Funktionen, die unabhängig voneinander genutzt werden können. Die Einrichtung dieser Funktionen muss separat erfolgen, daher wird die Einrichtung der Konten sowie der elektronischen Unterschrift in den folgenden Kapiteln jeweils einzeln beschrieben.

# Einrichtung der Kontenübersicht

### 2.1 Allgemein

Die Kontenübersicht im Finanzcockpit ist nicht eigenständig, sondern ein Addon, welches an SFirm, Starmoney Business und künftig auch an weitere Star Finanz Produkte angebunden werden kann.

6 Die Datenkonfiguration für die Kontenübersicht in der App erfolgt über SFirm. Die zur Anzeige notwendigen Daten werden von SFirm über eine serverbasierte Datenaustauschmöglichkeit für das Finanzcockpit bereitgestellt. Die Bereitstellung erfolgt zu definierten Zeitpunkten, so dass die Anzeige innerhalb der App einer Momentaufnahme und nicht einer Realtime-Anzeige entspricht.

In diesem Kapitel wird der Kopplungsvorgang und die Konfiguration innerhalb von SFirm beschrieben.

### 2.2 Voraussetzungen

Für die Nutzung des Finanzcockpits ist mindestens SFirm 4.0 und eine entsprechende SFirm-Lizenzierung notwendig.

Sobald die Lizenz vorhanden ist und ein Lizenzabgleich erfolgreich durchgeführt wurde, ist das Finanzcockpit innerhalb der Stammdaten in SFirm verfügbar. Zusätzlich ist der Automat als Dienst in dieser Lizenz enthalten.

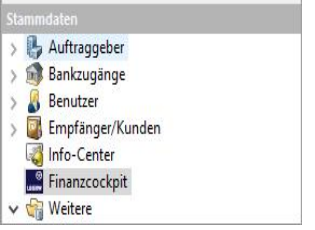

### 2.3 Neues Gerät koppeln

Um ein neues Gerät zu koppeln, klicken Sie innerhalb des Finanzcockpits im Menüband *Start* auf *Kopplung* } *Neu.*

Im Willkommensdialog tragen Sie bitte die geforderten Informationen ein und beachten die zu bestätigenden Datenschutzhinweise.

Die Auswahl der Beraterkontaktdaten steht nur zur Verfügung, wenn mehrere Berater innerhalb des Lizenzgebenden Instituts übermittelt werden. Anderenfalls wird diese Auswahl nicht angezeigt.

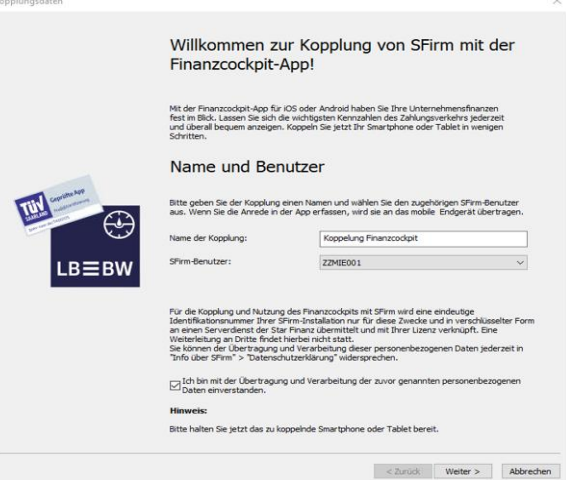

Klicken Sie anschließend bitte auf <Weiter>.

### 2.3.1 QR-Code scannen

Im folgenden Dialog wird ein QR-Code angezeigt, mit dem Sie die Kopplung vornehmen können. Dieser Code beinhaltet automatisch erzeugte Schlüssel.

Starten Sie dazu die Finanzcockpit App und folgen den Anweisungen für eine Kopplung mit SFirm

Sobald daraufhin innerhalb der App der Autorisierungscode angezeigt wird, klicken Sie in diesem

Dialog bitte auf <Weiter>.

Sobald die Kopplung seitens des Servers angestoßen wird, erhält die zu koppelnde App einen Autorisierungscode und zeigt diesen an.

Dieser Code muss in SFirm eingegeben und bestätigt werden.

Klicken Sie nach der Eingabe des Codes bitte auf <Weiter>.

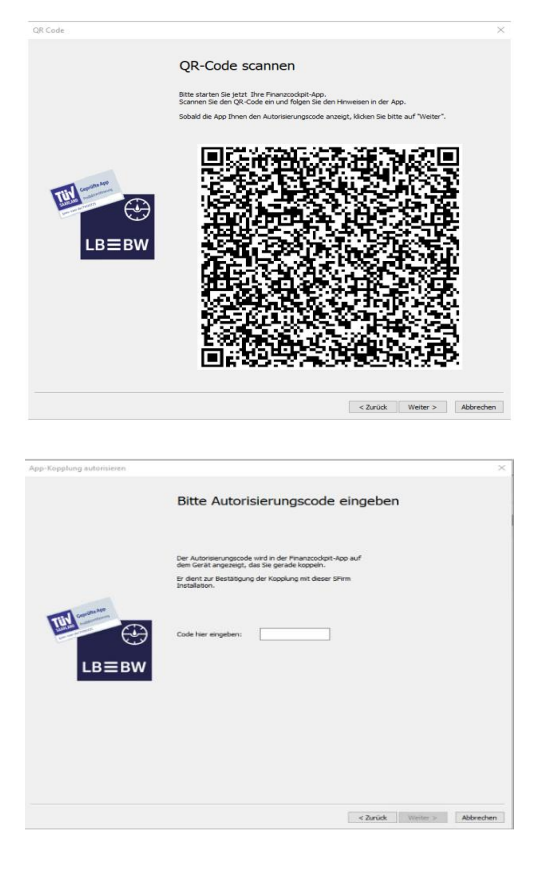

2.3.2 Datenkonfiguration

Nun erfolgt die Anzeige der Standardeinstellungen.

Zu den Einstellungen gehören:

- · Gesamtsaldo
- Saldenentwicklung
- · Einnahmen/Ausgaben
- · Ausgewählte Umsätze
- · Offene Aufträge

Es werden die Zeitpunkte angezeigt, an denen das aktive SFirm Daten an die Finanzcockpit App zur Aktualisierung sendet, sowie die konfigurierten Benachrichtigungen im Info-Center.

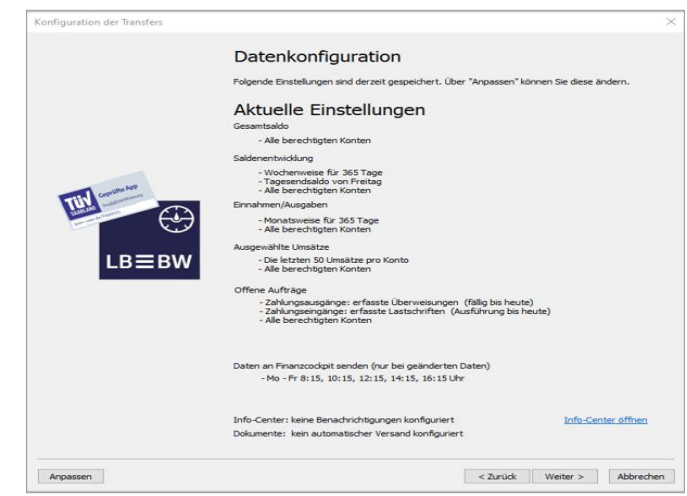

Diese Einstellungen können mit <Weiter> übernommen werden

Wenn Sie im Abschlussdialog auf <Fertigstellen> klicken, wird das App-Datenpaket erstellt und gespeichert.

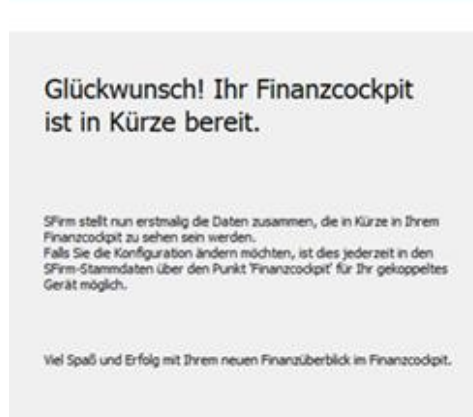

Die gespeicherte Kopplung wird jeweils pro Gerät, inklusive relevanter Informationen, in SFirm aufgelistet.

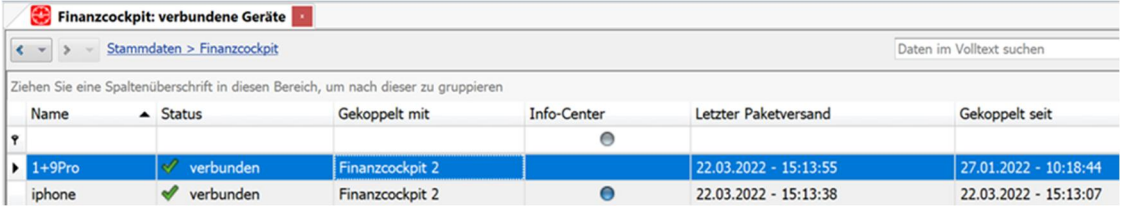

 $\triangle$ Beachten Sie bitte, dass die Kopplungen nicht mehrfach parallel verwendet werden können. Wenn eine SFirm-Datensicherung mit vorhandenen Kopplungen in einen anderen SFirm-Mandanten als den ursprünglichen eingelesen wird, erscheint dazu ein entsprechender Hinweis. Verwenden Sie die Kopplung nur, wenn sie in dem Quell-Mandanten nicht mehr verwendet wird.

### 2.4 Anpassung der zu liefernden Datentypen

Die Datenkonfiguration der Kopplung kann jederzeit bearbeitet werden. Klicken Sie hierzu im Menüband *Start* } *Kopplung* auf *Bearbeiten* oder klicken Sie die jeweilige Kopplung doppelt an.

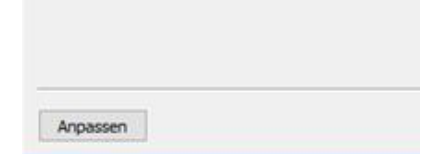

Navigieren Sie nun mit <Weiter> zum Dialog *Datenkonfiguration*, wo Sie über die Schaltfläche <Anpassen> die Konfiguration nachträglich ändern können.

In dem Dialog *Datenkonfiguration* kann zusätzlich mit <Info-Center öffnen> die Einbindung der Info-Center-

Benachrichtigungen in die Finanzcockpit-App konfiguriert werden.

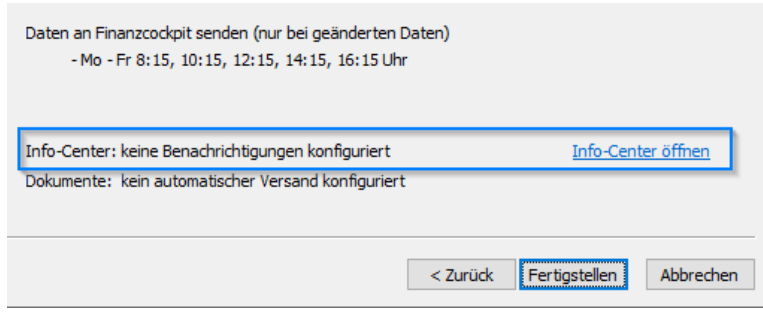

### 2.4.1 Gesamtsaldo

Hier legen Sie fest, welche Konten in dem Gesamtsaldo im Finanzcockpit einbezogen werden.

Standardmäßig werden alle Konten einbezogen, für die der angemeldete SFirm-Benutzer die Berechtigung innerhalb der SFirm-Benutzerverwaltung besitzt. Sie können jedoch auch ausgewählte Konten in den Gesamtsaldo einbeziehen.

Klicken Sie dazu auf <Auswahl Konten> und schränken die Auswahl ein.

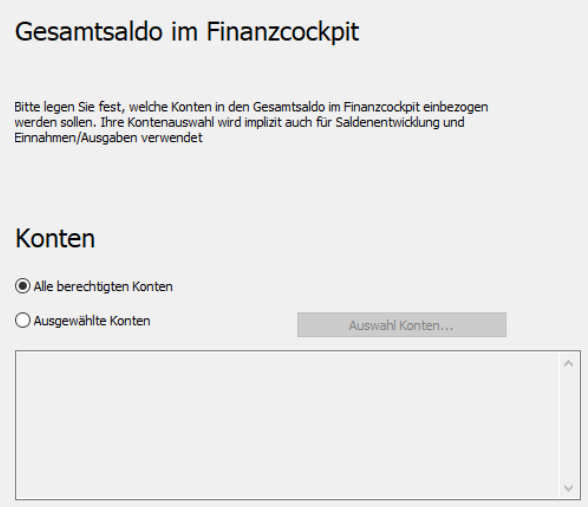

### 2.4.2 Saldenentwicklung

Für die Darstellung der Saldenentwicklung im Finanzcockpit, kann der zu berücksichtigende Zeit -und Darstellungszeitraum gewählt werden.

Hierzu stehen mehrere Möglichkeiten zur Auswahl: Tageweise, sowie wochenweise und monatsweise (jeweils konfigurierbar).

Wenn bereits Konten im vorherigen Dialog ausgewählt wurden, sind diese hier bereits voreingestellt.

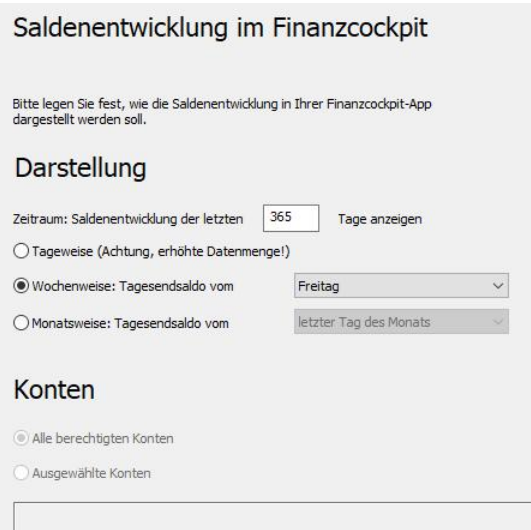

### 2.4.3 Einnahmen/Ausgaben

Auch für die Darstellung der Einnahmen/Ausgaben im Finanzcockpit stehen diese Möglichkeiten zur Verfügung, wobei die wochen- und monatsweise Darstellung pro Monat kumuliert wird.

### Einnahmen/Ausgaben im Finanzcockpit

Bitte legen Sie fest, wie die Einnahmen/Ausgaben in Threr Einanzcocknit-Ann dargestellt werden sollen

### Darstellung

365 Zeitraum: Einnahmen/Ausgabe der letzten Tage anzeigen  $\bigcirc$  Tageweise (Achtung, erhöhte Datenmenge!) ○ Wochenweise: kumuliert pro Woche Monatsweise: kumuliert pro Monat Konten

### Alle berechtigten Konten

Ausgewählte Konten

Offene Aufträge im Finanzcockpit

Bitte legen Sie fest welche offenen Aufträge Sie im Finanzcockpit sehen möchten.

### 2.4.4 Offene Aufträge

Aufträge, die in SFirm erfasst wurden, können abhängig vom Status ebenfalls im Finanzcockpit angezeigt werden. Dies betrifft Überweisungen, die erfasst und fällig sind, sowie Überweisungen, die bereits gesendet wurden und einen bestimmten Ausführungstermin haben. Zusätzlich können geplante, noch nicht wertgestellte Zahlungsausgänge zur Anzeige definiert werden.

Die gleichen Einstellungen stehen auch für Zahlungseingänge zur Verfügung.

#### Zahlungsausgänge □ Überweisungen - bereits erfasst, fällig bis: heute  $\ddot{\phantom{0}}$ O Überweisungen - bereits gesendet, Ausführung ab heute Zahlungsausgänge - mit Wertstellung ab: heute Plandaten Vormerkposten Zahlungseingänge □ Lastschriften - bereits erfasst, Ausführungsdatum bis: heute □ Lastschriften - bereits gesendet, Ausführung ab: heute En codedament de elle géochecy Australiang de l'Alleng ab:<br>
ahlungseingänge – mit Wertstellung ab:<br>
© Plandaten heute Konten Alle berechtigten Konten ○ Ausgewählte Konten Auswahl Konter

### 2.4.5 Umsätze

Bei der Konfiguration der Umsätze legen Sie fest, ob alle Umsätze im Finanzcockpit angezeigt werden oder die Anzeige durch bestimmte Filterkriterien eingeschränkt wird.

Es können unterschiedliche und variable Auslösekriterien mit jeweils eigenen Werten und Bedingungen belegt werden.

### Umsätze im Finanzcockpit

Bitte legen Sie fest welche und wieviel Umsätze Sie im Finanzcockpit sehen möchten.

#### Filterkriterien

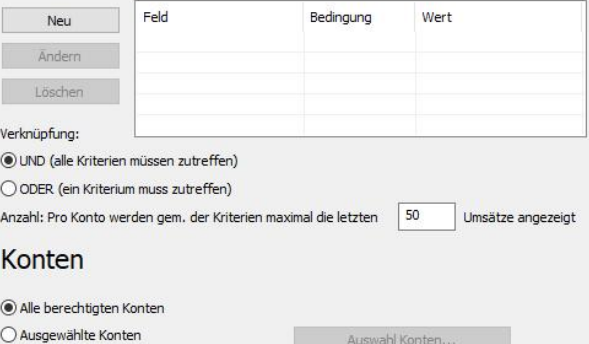

Im abschließenden Dialog können Sie festlegen, wie oft SFirm die Daten an das Finanzcockpit senden soll.

Es können insgesamt fünf Zeitpunkte definiert werden. Die Definition umfasst einzelne Wochentage oder Wochen.

Damit der Sendevorgang zur Finanzcockpit-App funktioniert, muss zu den definierten Zeitpunkten SFirm bzw. der SFirm-Automat gestartet sein.

In der Standardeinstellung sind alle 5 Zeitpunkte aktiviert. Die vorgegebenen Zeiten sind an die Bereitstellungszeitpunkte der Vormerkposten bei den Sparkassen angelehnt und so gewählt, dass vor dem Senden der Daten an das Finanzcockpit eine Abholung der Vormerkposten möglich ist.

Stellt Ihr Institut die Vormerkposten zu anderen Zeitpunkten bereit, passen Sie die Zeiten hier bitte dementsprechend an. So stellen Sie sicher, dass Ihre Daten im Finanzcockpit immer aktuell sind.

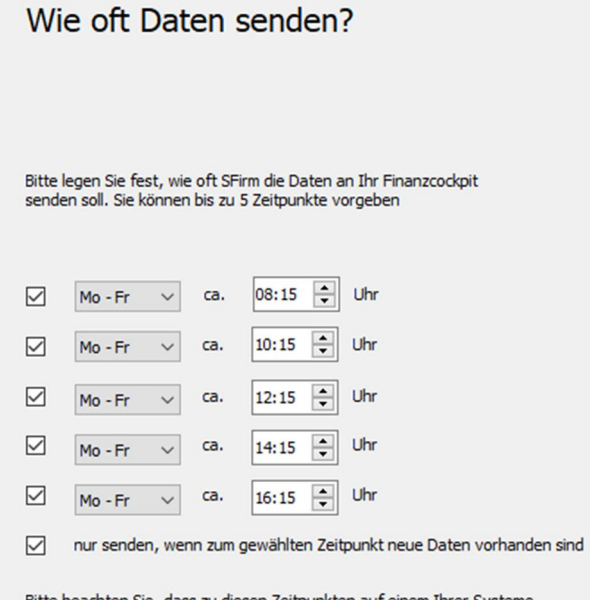

Bitte beachten Sie, dass zu diesen Zeitpunkten auf einem Ihrer Syst<br>SFirm bzw. der SFirm-Automat gestartet sein muss, damit die Daten gesendet werden.

Mit <Weiter> gelangen Sie wieder in den Datenkonfigurationsdialog, in dem eine Zusammenfassung der soeben vorgenommenen Anpassungen angezeigt wird. Mit <Fertigstellen> werden die Änderungen in der Kopplung gespeichert.

∩ Diese Konfiguration kann jeweils für jede Kopplung vorgenommen werden.

### 2.5 Daten senden

Um Daten manuell an die Finanzcockpit-App zu senden, klicken Sie im Menüband *Start* auf *Datenpaket* } *Senden*. Das aktualisierte Datenpaket wird nun an die App übermittelt. Eine Hinweismeldung quittiert den erfolgreichen Sendevorgang.

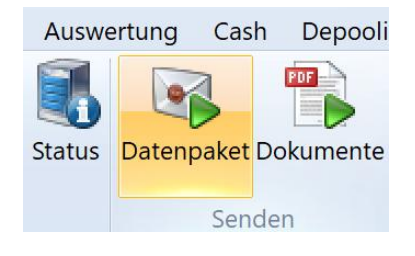

# 2.6 Status

Den Status vorhandener Kopplungen können Sie im Menüband *Start* } *Kopplung* mit der Funktion *Status* anzeigen. Hier erhalten Sie Informationen, wie z.B. die Geräte-IDs, der App-Version, den Status der Kopplung oder den Zeitpunkt des letzten Zugriffs.

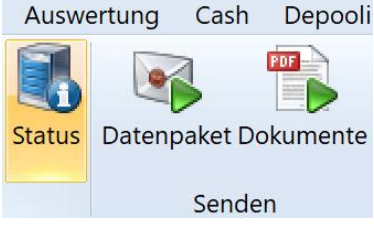

# Export der elektronischen Unterschrift

In diesem Kapitel wird der Export der EBICS-Schlüssel und Bankzugänge via QR-Code beschrieben. Mit diesem steht für den Anwender eine einfache, sichere und schnelle Übernahme seiner Schlüssel und Zugangsdaten in die App zur Verfügung. Im Anschluss ist es dem Anwender in der App Finanzcockpit möglich, ohne erneute Schlüsselerzeugung/Initialisierung bzw. Dateneingabe direkt die EBICS-Unterschriftenmappen abzuholen und seine Aufträge zu unterschreiben bzw. zu stornieren.

⋒ Die bereits vorhandenen und initialisierten Schlüssel können in der App nahtlos weiter genutzt werden können, es ist keine erneute Initialisierung notwendig.

### 3.1 Voraussetzungen

Der Export der Schlüssel kann nur mit vollständig initialisierten EBICS-Schlüsseln (A-/B-/E-Berechtigung) und mindestens einem vollständig eingerichteten Bankzugang inkl. abgeholter Bankschlüssel durchgeführt werden. Der Status des angemeldeten EBICS-Benutzers muss in mindestens einem Bankzugang 'bereit' sein. T-Berechtigte oder technische Teilnehmer werden nicht übernommen, da diese Berechtigungsarten keine bankfachlichen Unterschriften leisten und keine Möglichkeit haben, Aufträge per Unterschriftenmappe zu unterschreiben. Wenn mindestens ein Schlüssel von einer Chipkarte stammt, ist ein Export ebenfalls nicht möglich. Schlüssel können nur exportiert werden, wenn sie als Datei (z.B. auf einem USB-Stick) vorliegen.

Sollte eine der Bedingungen nicht zutreffen, erscheint ein entsprechender Hinweis.

### 3.2 Schlüsselexport

Der Exportvorgang wird innerhalb der EBICS-Schlüsselverwaltung durchgeführt.

Der Aufruf erfolgt innerhalb der Stammdaten } *Bankzugänge* (EBICS) über das Menüband *Start* } *EBICS*  } *EBICS-Schlüsselverwaltung*.

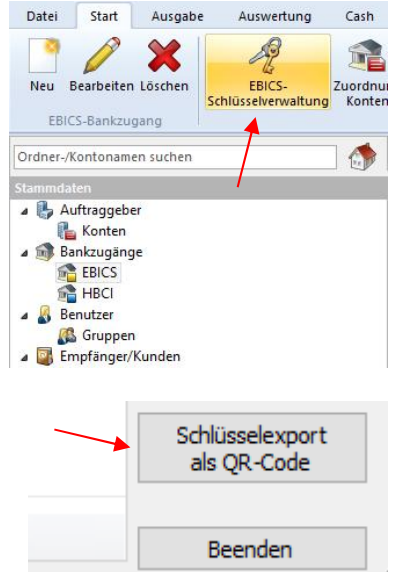

Um den Exportvorgang zu starten, klicken Sie in der EBICS-Schlüsselverwaltung auf <Schlüsselexport als QR-Code>.

Weiter Abbrechen

Prüfen Sie im nächsten Dialog den angezeigten Pfad Ihres EU-Schlüssels (sfeuv1.key). Über Ändern können Sie diesen ggf. anpassen.

Im Anschluss geben Sie bitte das EU-Kennwort und das Authentifikationskennwort ein.

Nach der Eingabe klicken Sie bitte auf <Weiter>.

Im nächsten Schritt wird für den Export/Import ein Einmal-Passwort für den Transport zur App vergeben, das beim Import in der App abgefragt wird. Damit wird sichergestellt, dass nur derjenige die Daten importieren kann, der sie exportiert hat bzw. das zugehörige Passwort kennt. Die Passwortvergabe unterliegt bestimmten Anforderungen, die hier erläutert werden.

Klicken Sie nach der Eingabe auf <Weiter>.

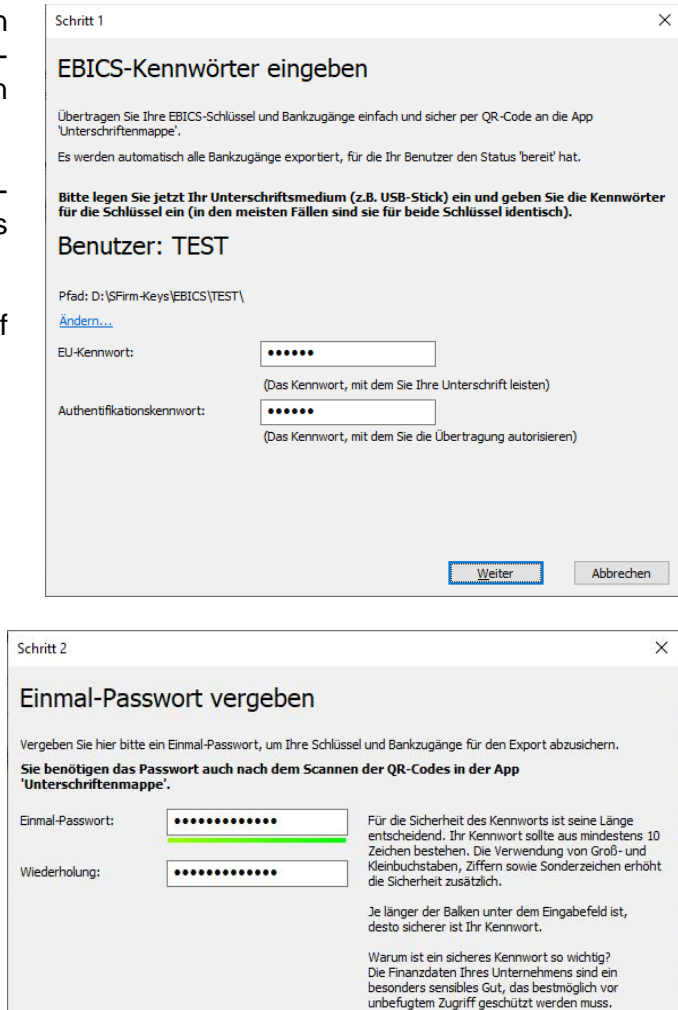

Nachdem die EBICS-Schlüssel und möglichen Bankzugänge des angemeldeten Benutzers erfolgreich exportiert wurden, erfolgt abschließend die Anzeige der QR-Codes.

Da der Datenexport immer aus mehreren QR-Codes besteht, werden diese in einer Abfolge angezeigt. Im unteren Bereich befinden sich Steuerungssymbole mit denen der Ablauf angehalten und manuell bedient werden kann. Zusätzlich finden Sie hier einen Schieberegler mit dem die Geschwindigkeit des Ablaufs angepasst werden kann. Weiterhin kann das Anzeigefenster in der Größe angepasst werden.

Scannen Sie alle QR-Codes mit dem *Finanzcockpit* über die Importieren-Funktion <Zugänge einrichten> und folgen Sie den dortigen Hinweisen.

War der Datenimport in der App erfolgreich, kann der Vorgang mit <Schließen> beendet werden.

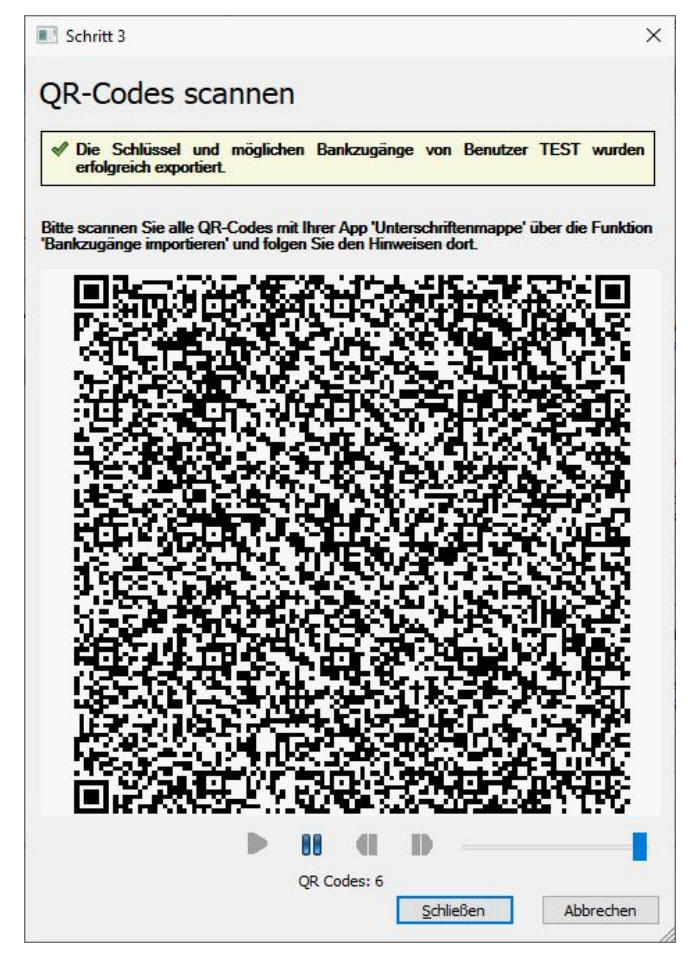

# Weitere Informationsquellen & Support

Neben dem Kundenhandbuch und den Kundenleitfäden stellen die Hilfe und die Inhalte des Internetauftritts<www.sfirm.de> weitere Quellen dar, Informationen rund um SFirm zu erhalten. Mit den angebotenen Seminaren haben Sie außerdem die Möglichkeit, themenbezogen das eigene Wissen in Theorie und Praxis zu vertiefen. Zusätzlich dazu hilft Ihnen der technische Kundenservice des Herstellers bei allen technischen Fragen und Problemen. Im letzten Abschnitt finden Sie alle Kontaktdaten im Überblick.

### 4.1 Die Hilfe in SFirm

Die Hilfe ist ein Bestandteil der Anwendung SFirm. Sie ist mit den jeweiligen Programmteilen bzw. Funktionen verbunden und zeigt Ihnen (bei Nutzung des Adobe Acrobat Readers) – je nachdem, wo Sie sich gerade befinden – nach dem Aufruf mit der F1-Taste die entsprechend zugehörige Beschreibung und Hilfe an.

Die Hilfe ist überwiegend nach Programmbereichen und Programmfunktionen strukturiert und gibt Ihnen somit auch die Möglichkeit, sich über diese Hilfe in SFirm einzuarbeiten.

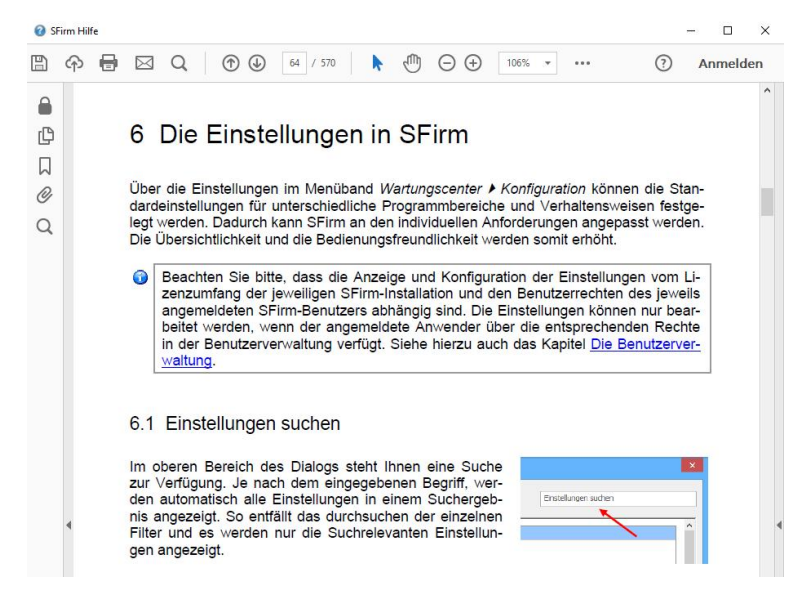

### 4.2 Der Internetauftritt von SFirm

Über die Adresse <www.sfirm.de> haben Sie einen Zugang zum SFirm-Internetauftritt. Die SFirm-Website ist in zwei Bereiche eingeteilt: einen allgemein zugänglichen Teil, der auch den Großteil der aktuellen Informationen zu den Produkten und Modulen enthält und einen exklusiven Bereich für die Berater der Sparkassen und Landesbanken. Im öffentlichen Teil sind mehrere Rubriken zu sehen, über die Sie aktuelle Informationen, Leitfäden, Modulbeschreibungen und Schulungsangebote sowie Downloads von Updates und Tools erreichen können.

### 4.3 SFirm-KnowledgeBase

Die SFirm-KnowledgeBase ist eine Wissensdatenbank, die Informationen, Hinweise und Problemlösungen zu den aktuellen, freigegebenen Versionen von SFirm strukturiert zur Verfügung stellt. Der Aufruf der KnowledgeBase erfolgt über die Rubrik *Support* } *FAQ Hilfedatenbank.*

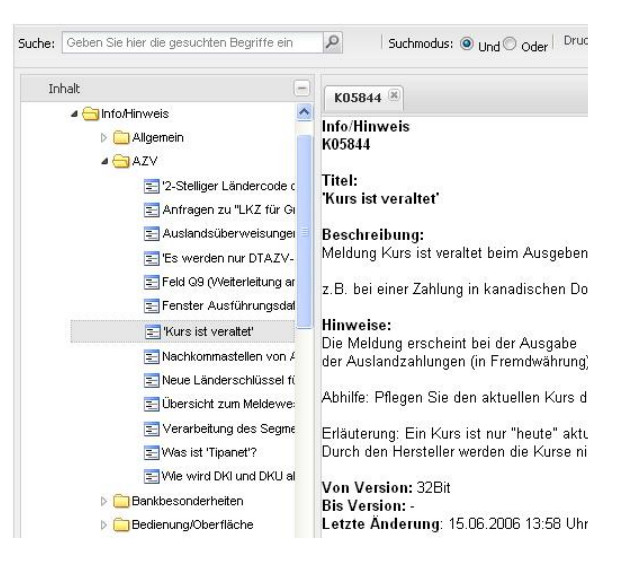

### 4.4 Die Helpline

Der Hersteller bietet Ihnen einen kostenpflichtigen technischen Support für alle SFirm-Produkte an. Detaillierte Informationen finden Sie auf der Seite <www.sfirm.de> in der Rubrik *Kontakt*. Die SFirm-Hotline steht Ihnen von montags - freitags von 8:00 bis 20:00 Uhr unter folgender kostenpflichtiger Rufnummer zur Verfügung:

**0900 / 11 55 99 0** (1,99 EUR/Minute inkl. MwSt. aus dem dt. Festnetz; abweichende Preise für Mobilfunkteilnehmer).

Darüber hinaus bietet Ihnen die LBBW - Landesbank Baden-Württemberg eine Helpline an. Diese erreichen Sie über die Festnetznummer 0711-127 4 65 65 montags bis freitags von 8:00 bis 17:00 Uhr, per eMail unter **SFirm@LBBW.de.** 

# 4.1 Kontaktinformationen

Folgende Tabelle gibt Ihnen einen Überblick über die wichtigsten Kontaktdaten des Herstellers:

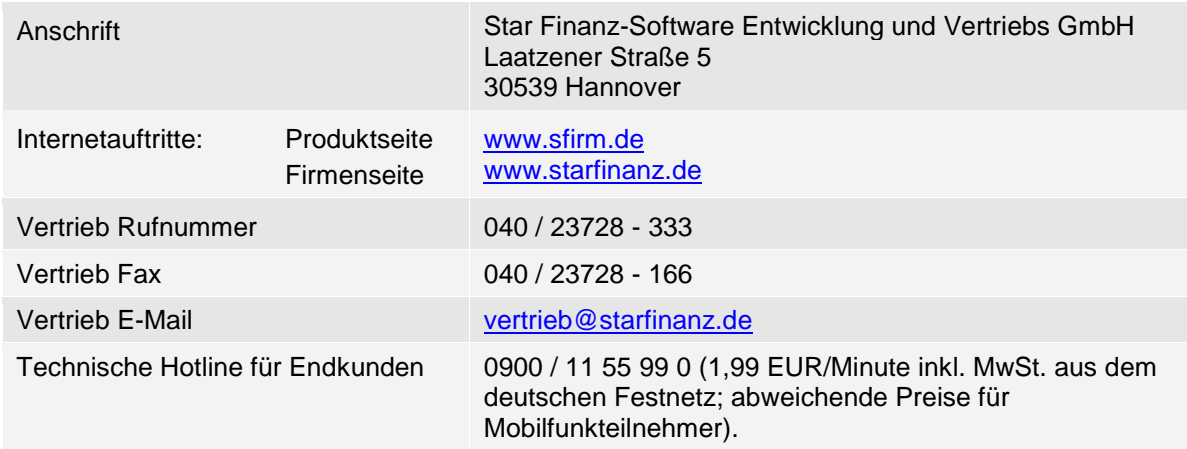